#### **YouTube Channel & Videos**

### Gmail Account

Your UofL account will most likely not work when you attempt to login. Please create a personal Gmail account (or use an existing account)

## Setting up a YouTube Channel

Go to<https://www.youtube.com/> and sign in with your Gmail account

On the left-side menu select SETTINGS

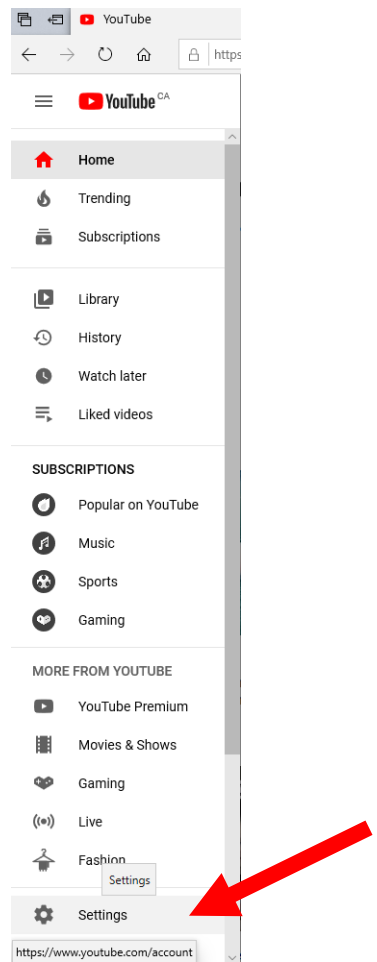

#### Click "Create a Channel"

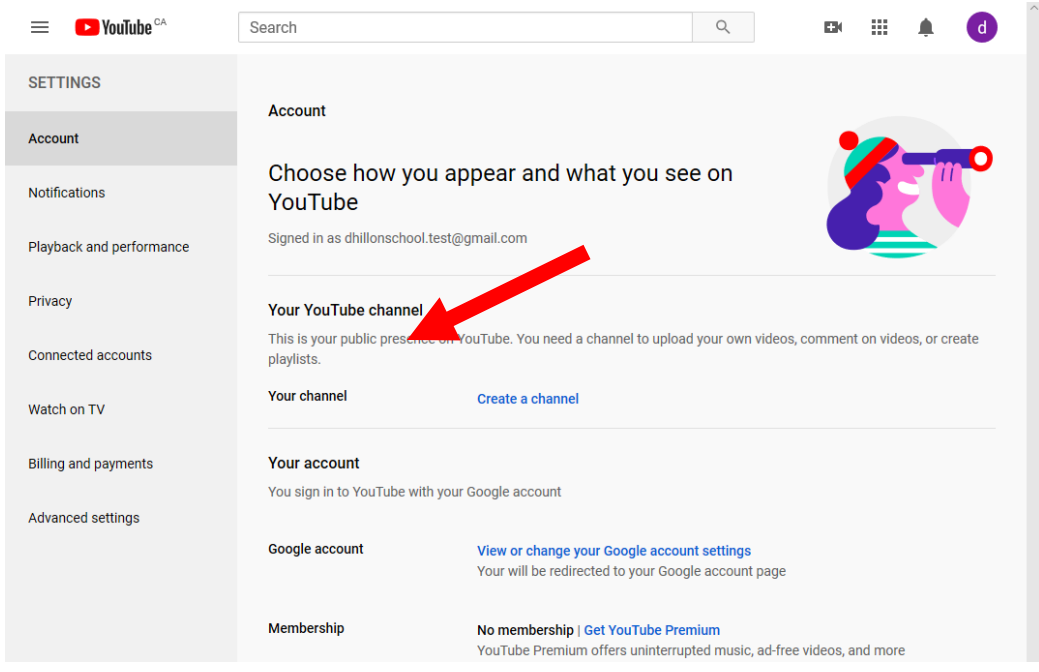

### Enter your name for your YouTube channel (ie: John Smith)

### Use YouTube as...

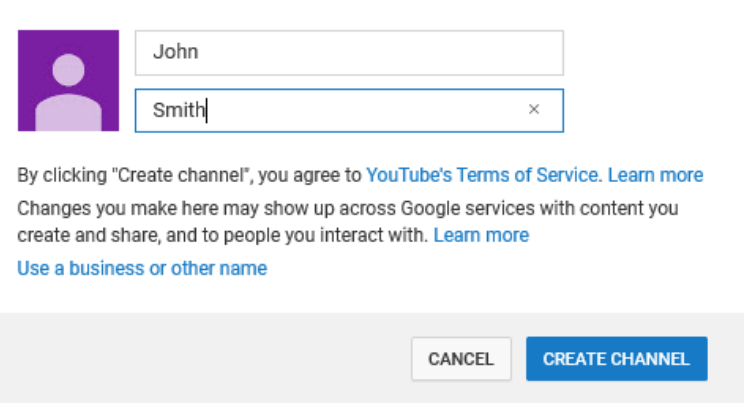

Your YouTube channel has now been created

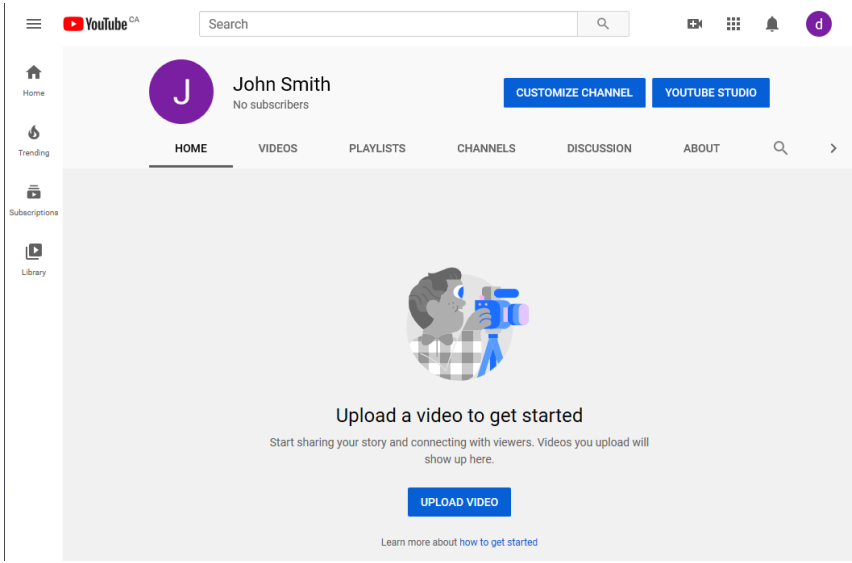

You will need to verify your account which enables you to upload videos longer than 15min. Visit<https://www.youtube.com/verify>

Select your Country (Canada) and how you want them to deliver your verification code Enter the phone number on your Gmail account

Within a couple minutes you should receive your code to enter. Once complete, you will get a verification response.

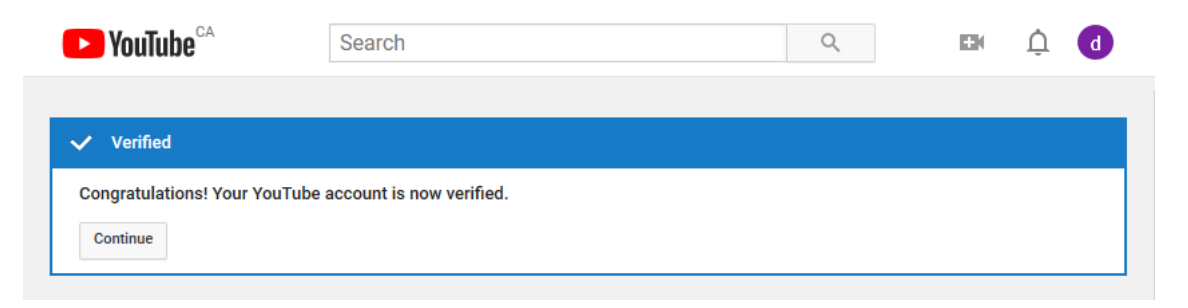

Your Status and Features will now show you as verified, and several your features will already be enabled.

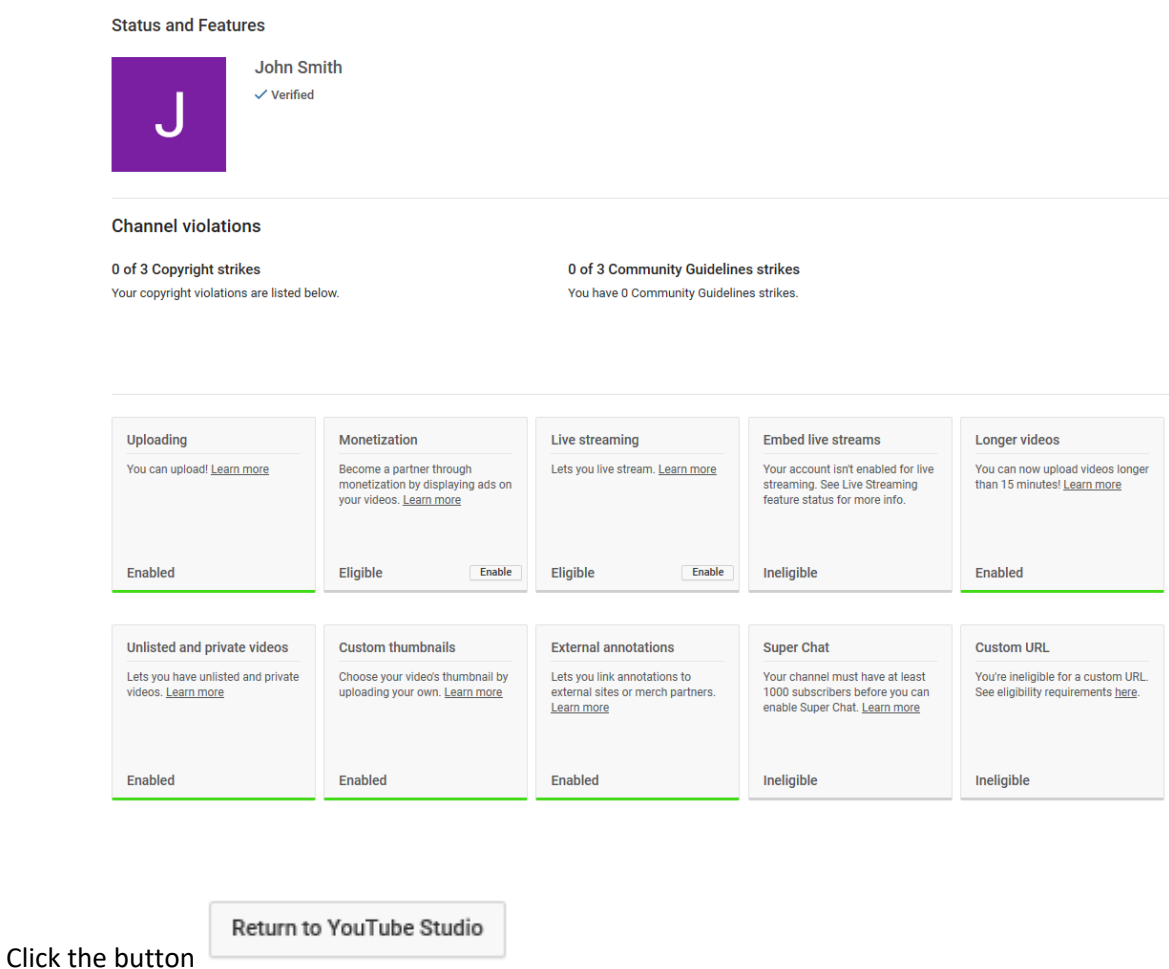

From now on, you will have a new menu item called YOUR VIDEOS which will bring you back to your YouTube Channel

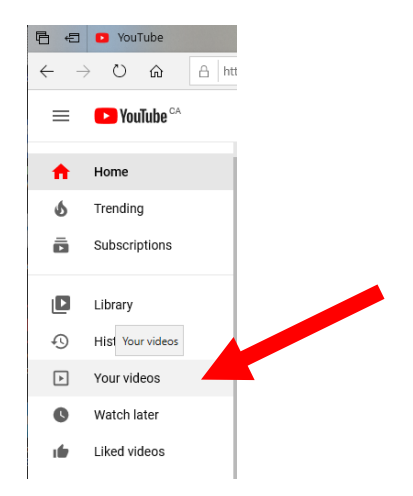

# Upload a Video

Go to<https://www.youtube.com/> and sign in with your Gmail account

#### On the left-side menu select YOUR VIDEOS

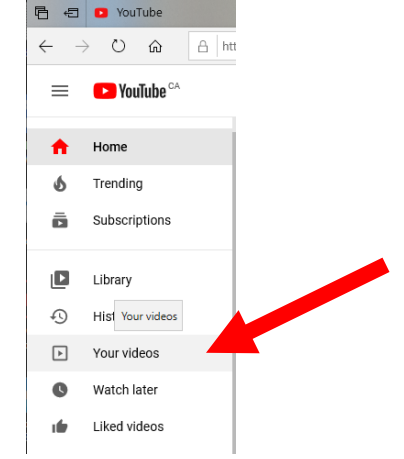

#### Click the button YouTube Studio

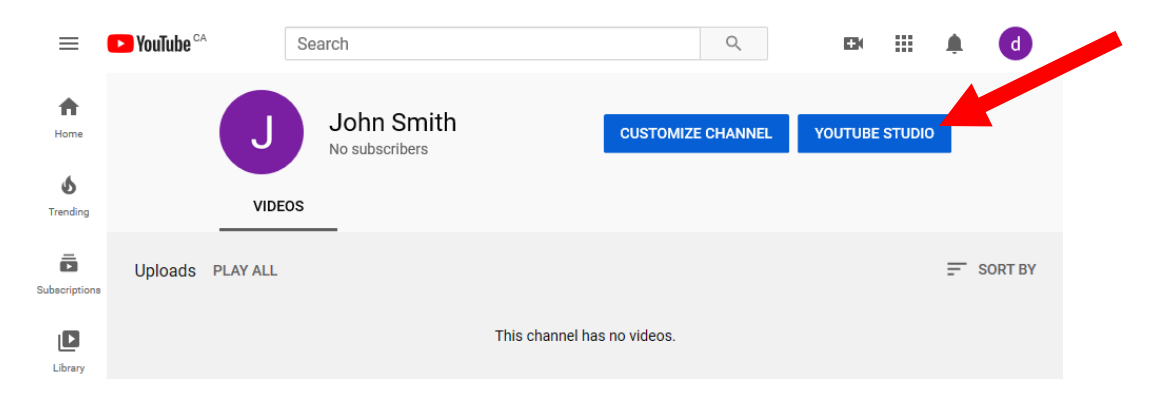

#### Click the button UPLOAD video

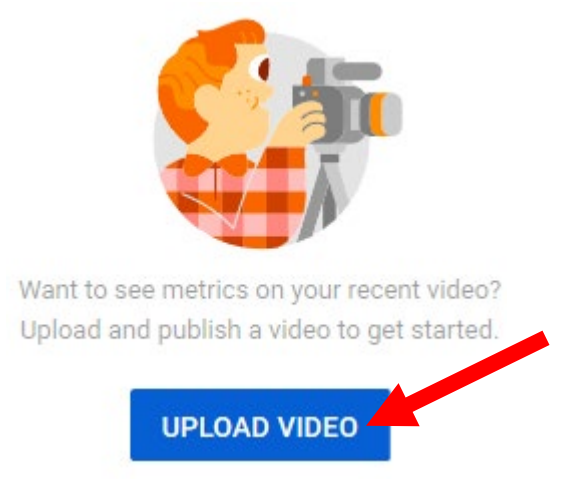

Drag and drop your video over the arrow

Upload video

UPLOAD WITH CLASSIC  $\times$ 

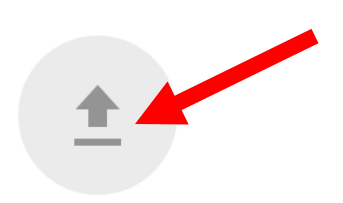

Drag and drop a file you want to upload Your video will be private until you publish it

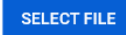

As your video uploads and processed you will fill out the details such as video name and description. You will want to create playlists to stay organized (ie: playlist for each course) *(Please view the next two images)*

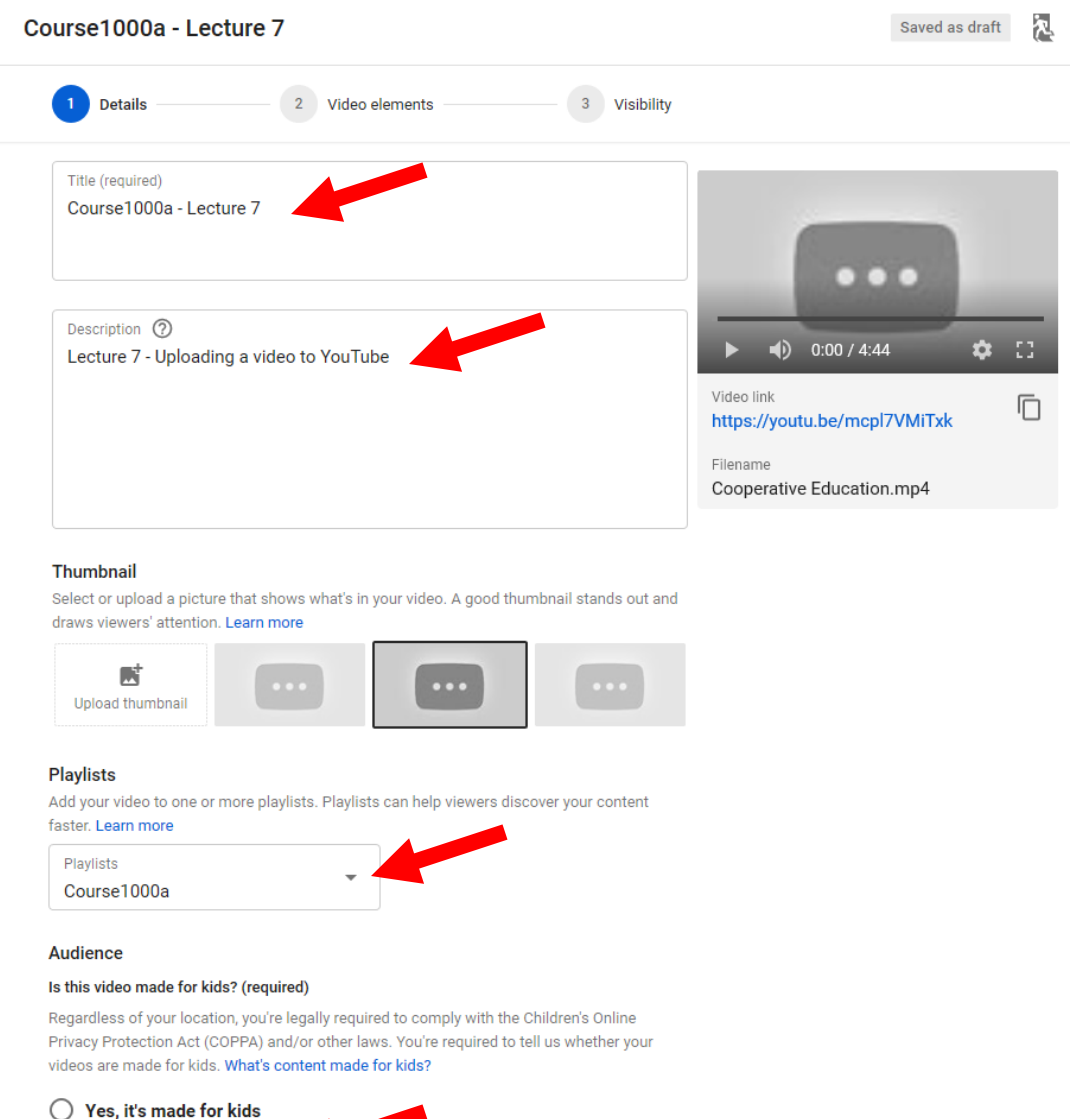

When you create a playlist, give it a name (ie: course100a) and make it private.

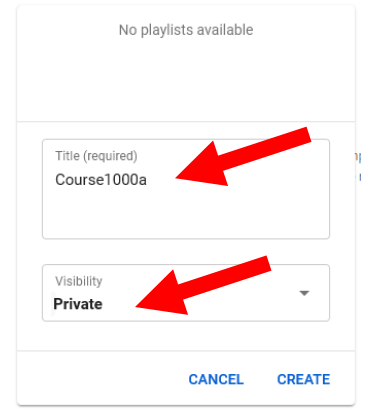

● No, it's not made for kids

As you continue you will be asked about video elements, just click NEXT

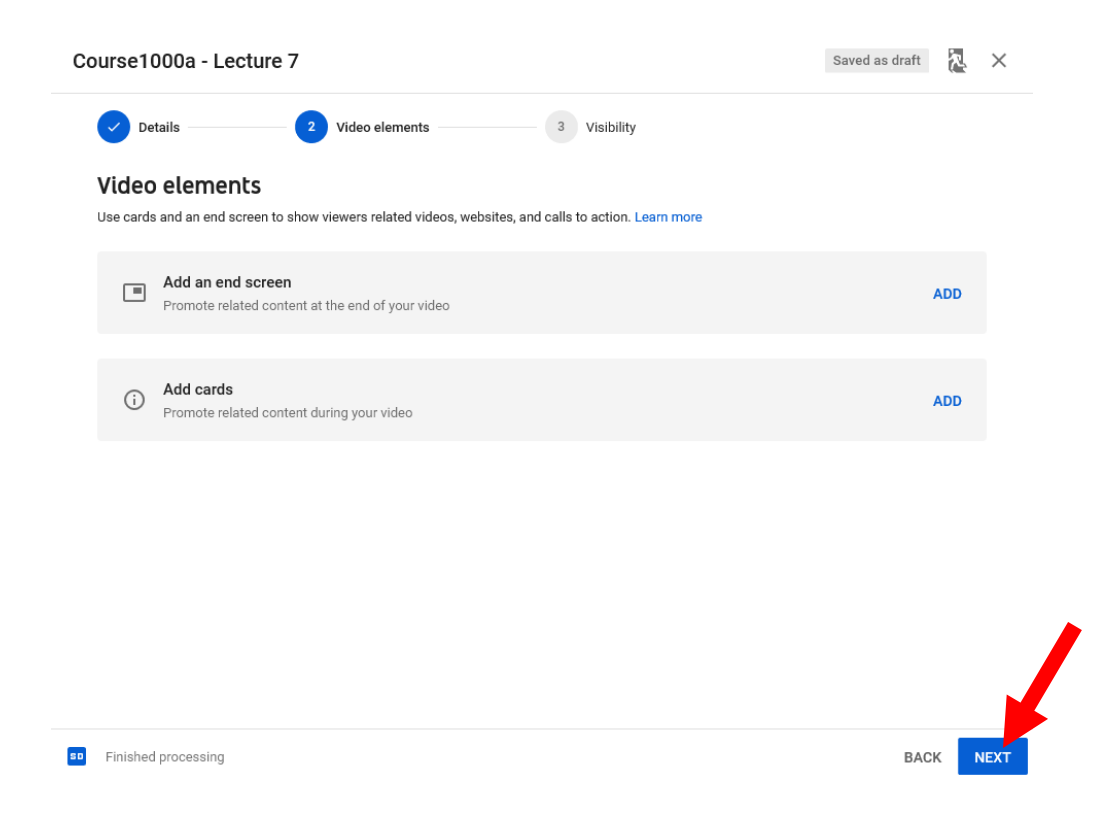

Set the visibility of the video to private and save.

#### Visibility

Choose when to publish and who can see your video

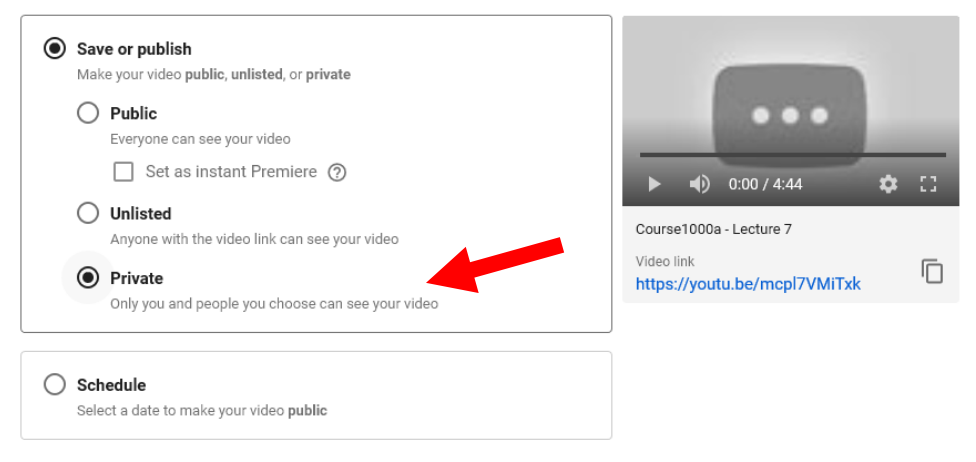

You will be brought back to your Channel Dashboard.

## SHARE A VIDEO

#### Starting at your Channel Dashboard, select Videos

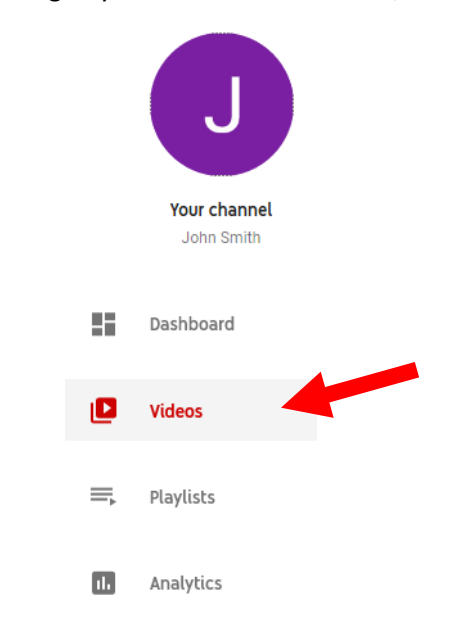

#### On the required video hover over and select OPTIONS and get the shareable link

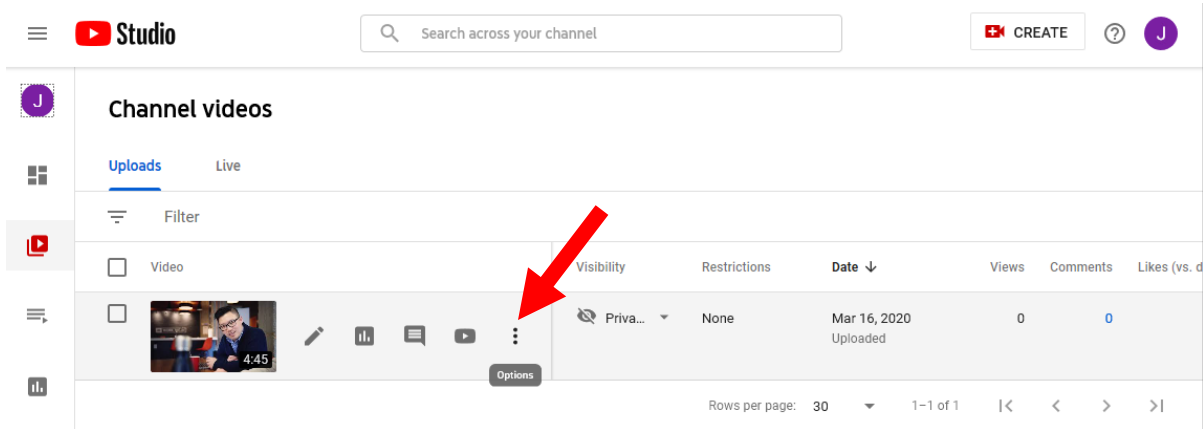

You can now paste this shareable link in an email to send directly out to people, or use this link to embed your videos into Moodle course.

To embed a video in your Moodle page, log into Moodle at [https://moodle.uleth.ca](https://moodle.uleth.ca/) and first make sure editing is turned on.

Turn editing on

Next, open the **Topic/Section** you wish to place the video. Click on the **small gear icon** to open the settings for that topic/section.

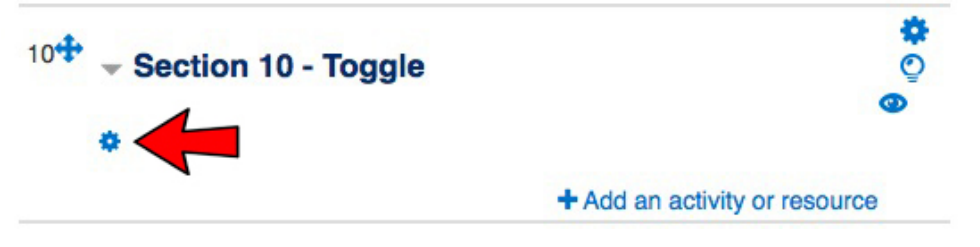

You can **uncheck** the Use Default Section Name to change the title of the Section if you wish to do so. When you uncheck the box, you will notice that you are able to type in the field to change the title.

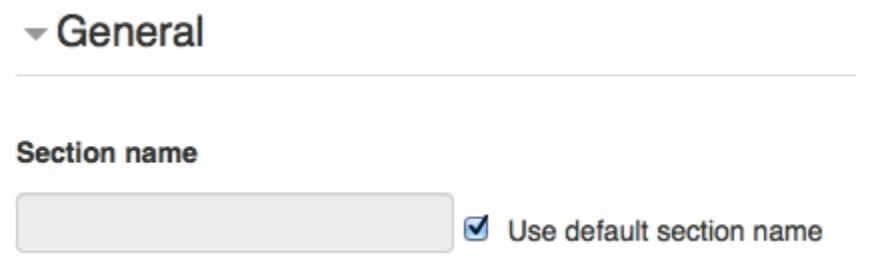

Change the title if you wish. The default for this example is 'Section 10'. We will change it to read 'Critical Self Reflection'.

Next, in the summary, you may give a brief statement about the topic/section or video if you wish. Type in a word for the video, such as '(video)'. Highlight that word and click on the **link button**.

## **Summary of Section 10**

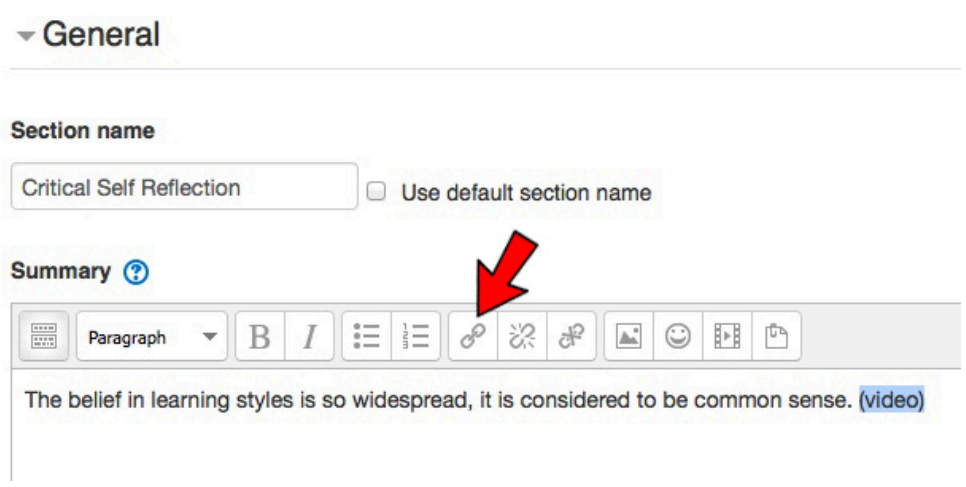

In another browser window, find the URL to your YouTube Video. **Copy**, and **Paste** the link into the **Link URL** field.

Click on **Insert**.

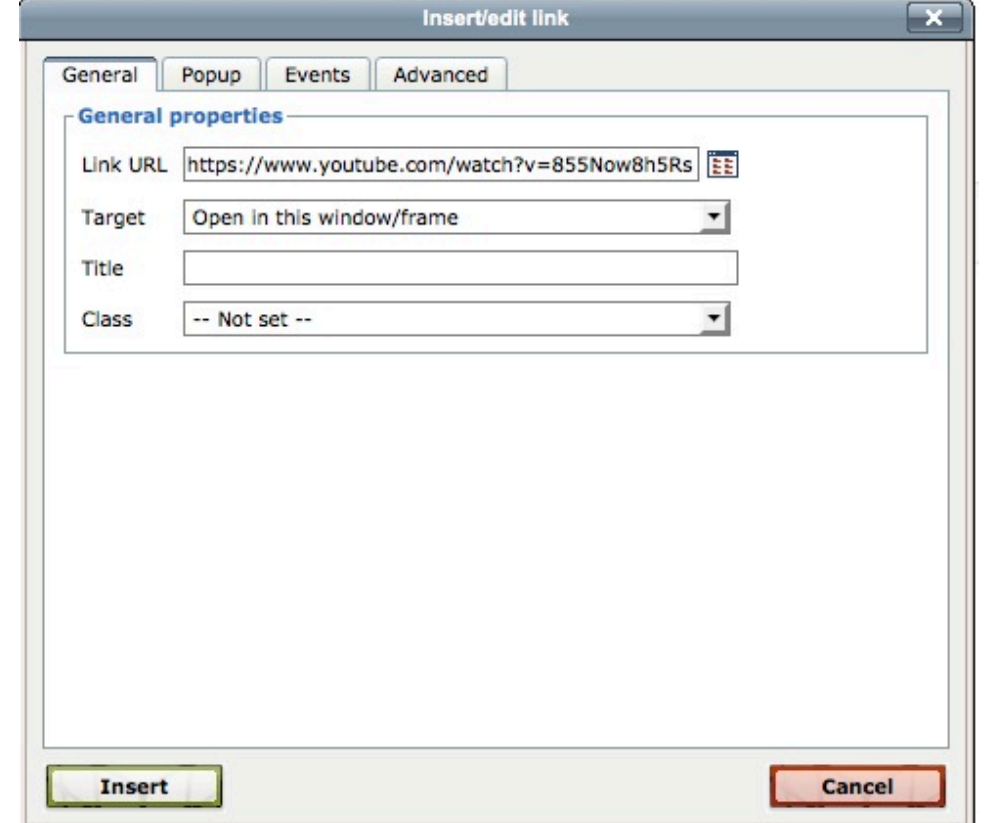

Click **Save Changes** at the bottom.

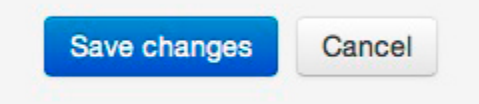

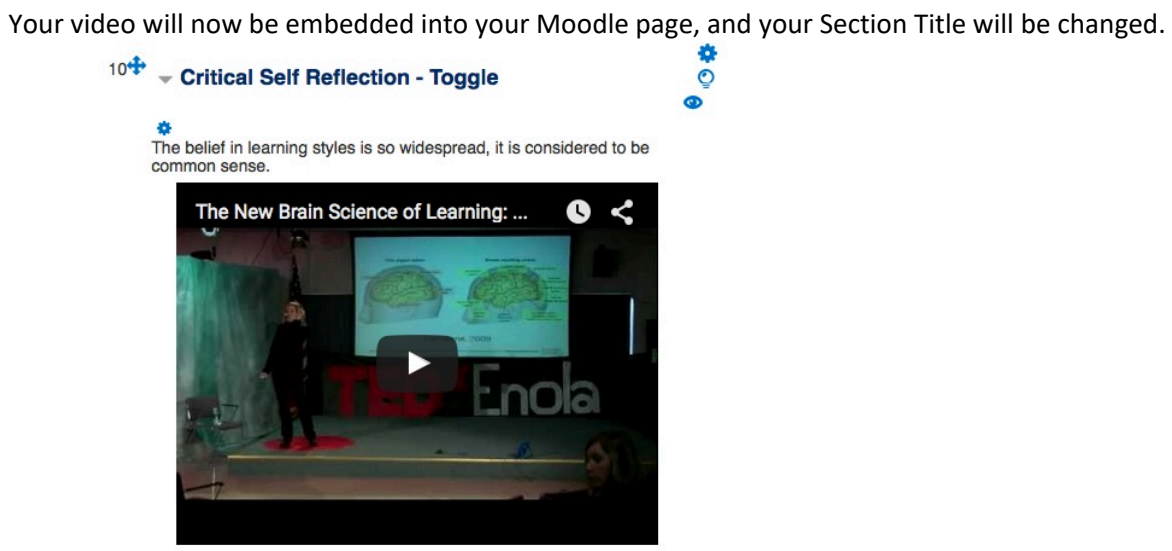